# **Инструкция для преподавателей Как запустить видеоурок на платформе Дневник.ру**

Задача: провести дистанционное занятие на базе платформы дневник.ру с помощью программы Microsoft teams.

Для этого нужно сделать несколько шагов.

**Шаг №1.** Зайти в дневник.ру и перейти в тематическое планирование. Например, возьмем 11А класс. Предмет: история.

Выбираем нужный для вас день и нажимаем «Запланировать онлайн урок». (рис.1)

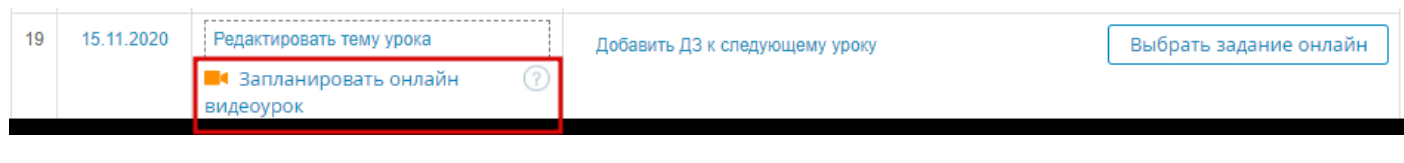

Рис.1

После этого ссылка будет иметь такой вид(рис.2):

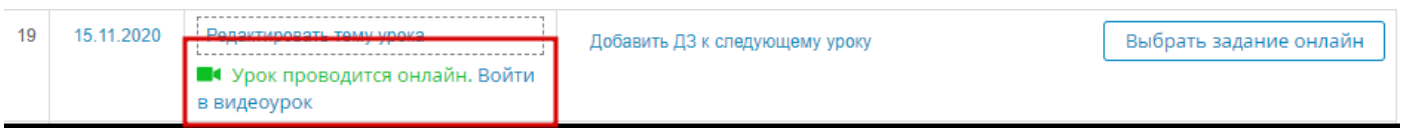

Рис.2

**Шаг №2.** Переходим по ссылке «Войти в видеоурок». Откроется новая вкладка в браузере, которая предлагает присоединиться к собранию с помощью нескольких вариантов, выбираем вариант: «Продолжить в этом браузере». (рис.3)

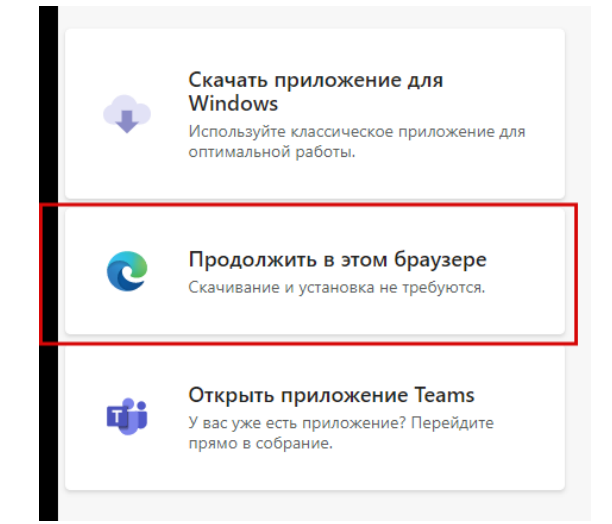

Рис.3

**Шаг №3**. Открывается окно с предложением присоединиться к собранию. В поле "Введите имя" ничего не вводим, так как для полного доступа к собранию необходимо авторизоваться (рис. 4).

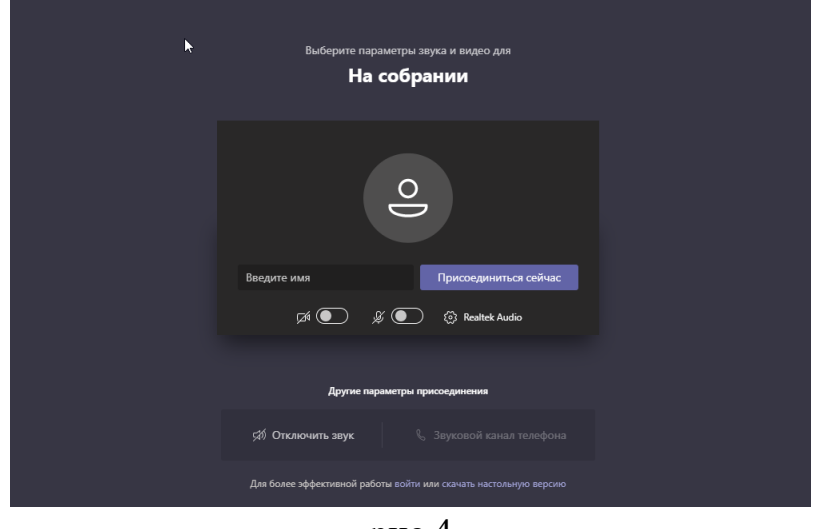

рис.4

### Выбираем ссылку «войти» внизу страницы(рис.5)

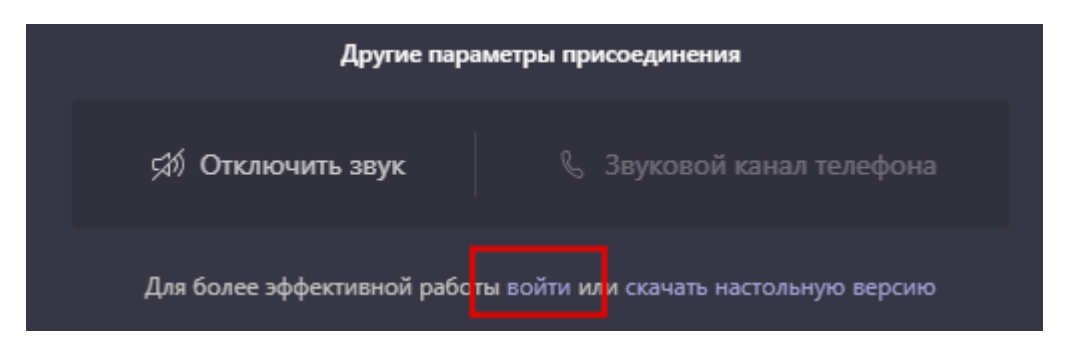

(рис.5)

### **Шаг №4**. После того как нажимаете ссылку «войти», открывается новая страница с просьбой авторизоваться. (рис.6)

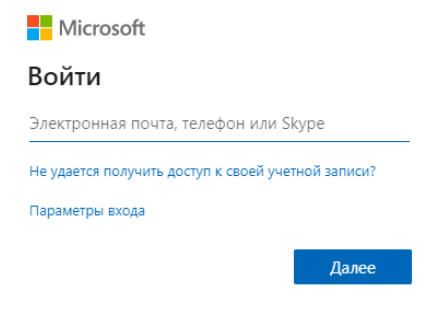

Рис.6

Создавать аккаунт Microsoft не нужно, Дневник.ру сделал это за вас. Для входа в Майкрософт Тимс нужен только электронный адрес, который указан на странице вашего профиля в дневник.ру.

**Шаг №5.** Открываем начальную страницу Дневник.ру., нажимаем на поле своего профиля и выбираем пункт «Настройки» (рис.7)

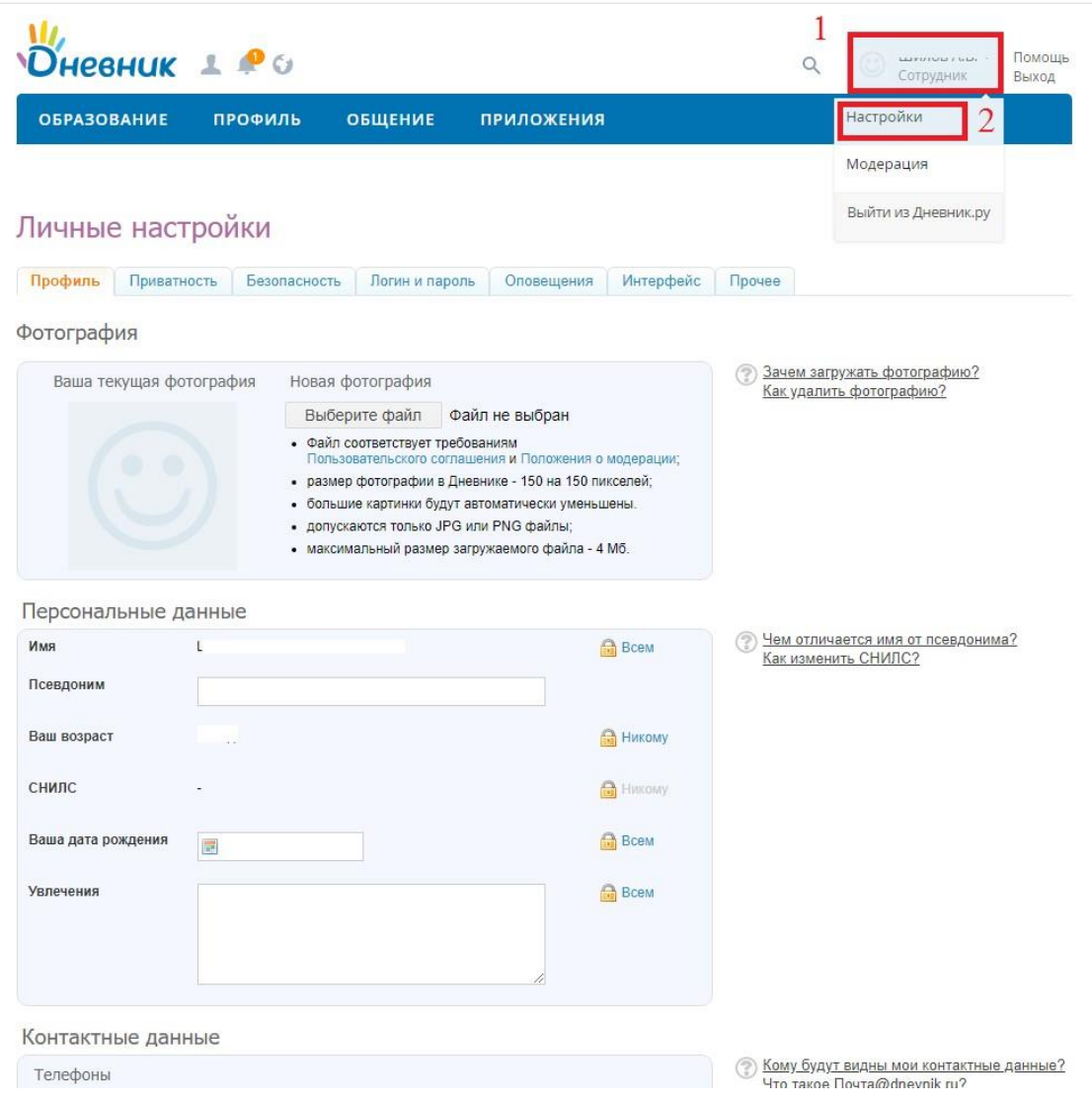

Рис.7

На вкладке Профиль листаем вниз и в разделе Контактные данные находим «Ваша почта в Дневнике» (Рис.8), копируем её и вставляем на странице авторизации (Рис.6).

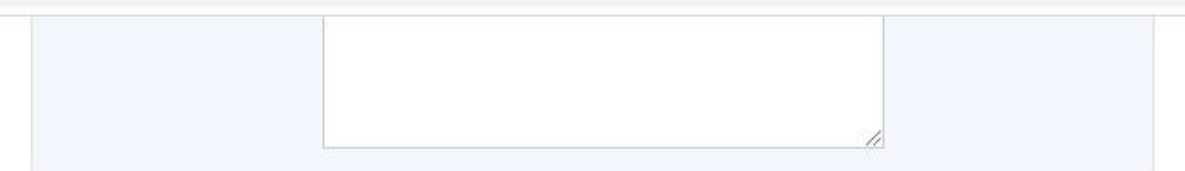

 $\overline{\mathcal{L}}$ 

#### Контактные данные

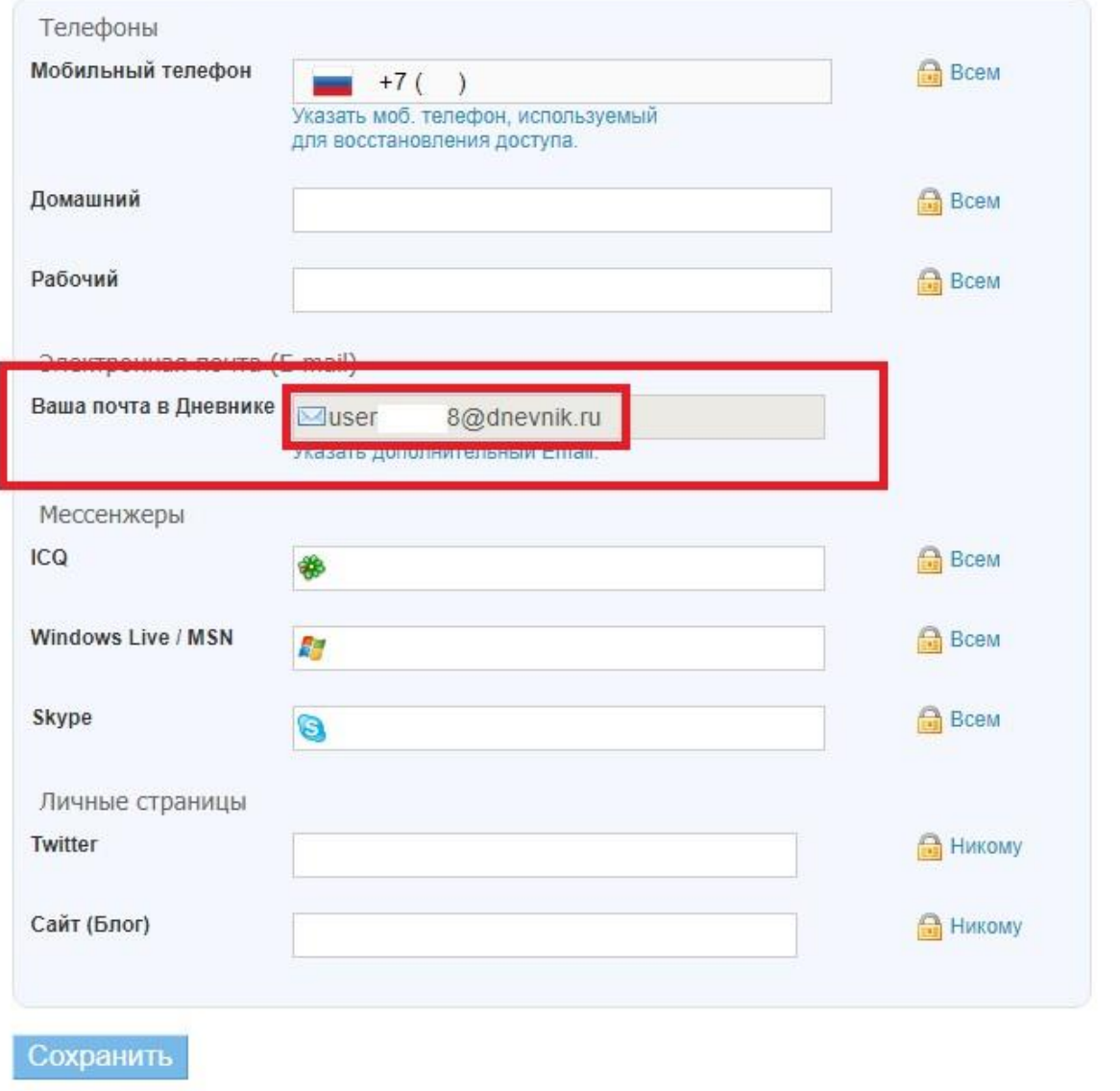

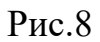

Если же этой почты нет в разделе "Контактные данные" (Рис.8), то переходим во вкладку "Прочее", выбираем любое имя ящика, нажимаем "Активировать" (Рис.9) и выполняем всё из шага №5.

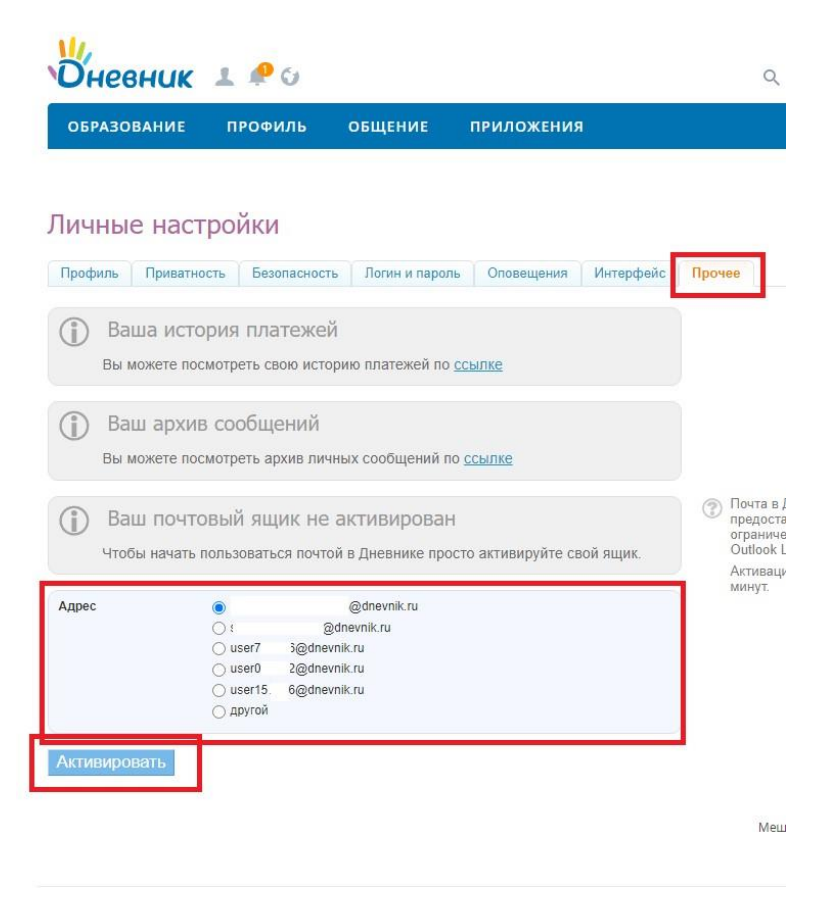

Рис.9

**Шаг №6**. Вставляем электронный адрес в строку, и нажимаем кнопку «Далее». (Рис.10)

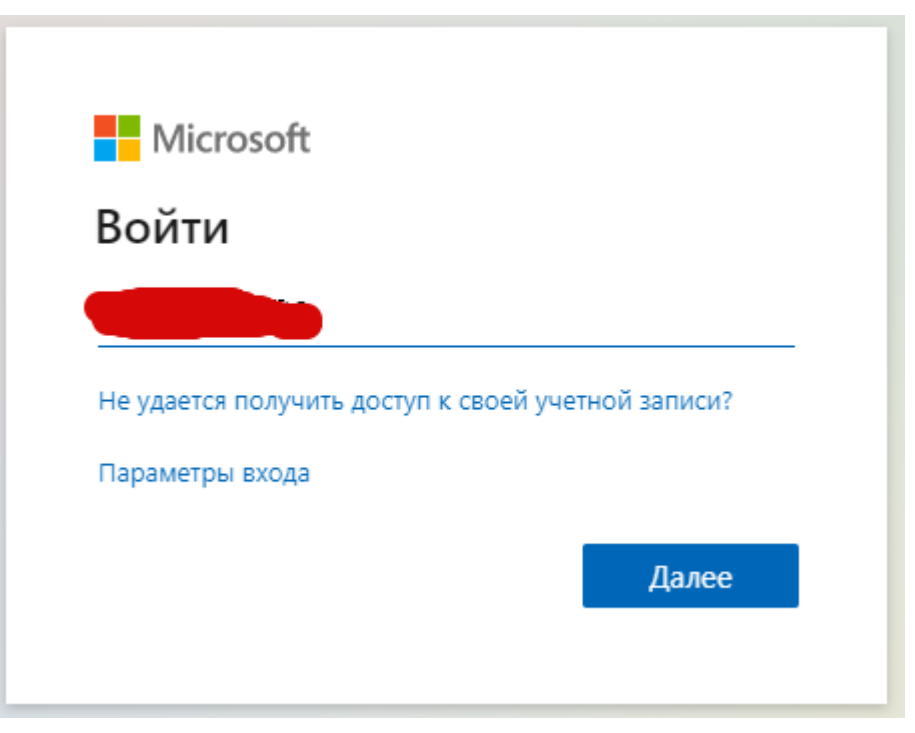

Рис.10

Откроется страница с вопросом «Не выходить из системы», выбираете галочку «больше не показывать», затем нажимаете кнопку «да» (рис.11)

 $\zeta$ 

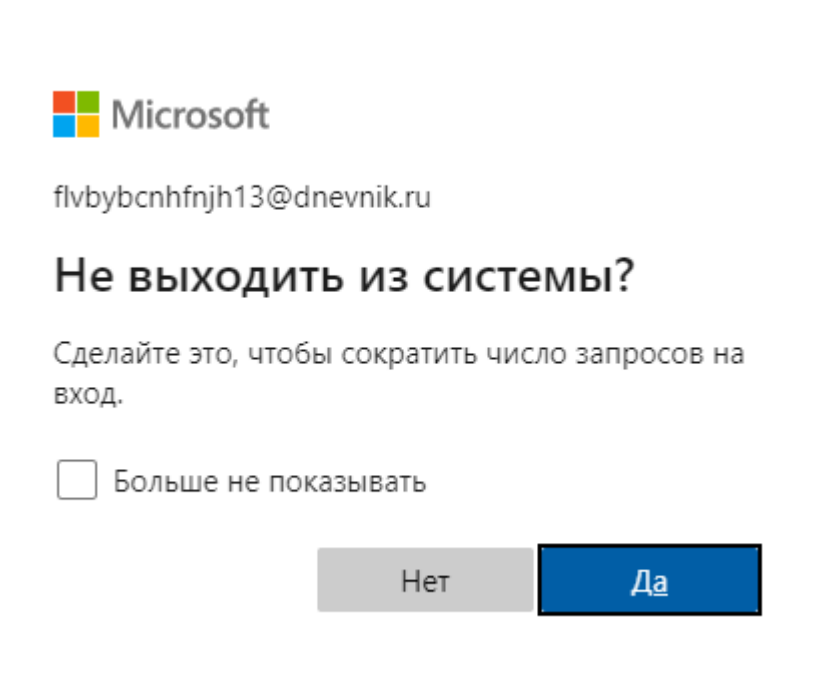

Рис.11

## **Поздравляю! Вы авторизовались в системе.**

**Шаг №7.** Открывается следующая страница с предложением присоединиться к совещанию. Предварительно выключите камеру и микрофон, (дети могут услышать ваши разговоры), нажимаете «Присоединиться сейчас». (рис.12)

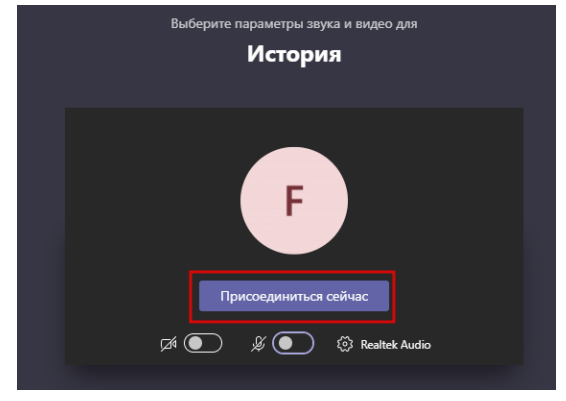

Рис.12

 После нажатия кнопки, открывается страница, где происходит совещание. (рис.13)

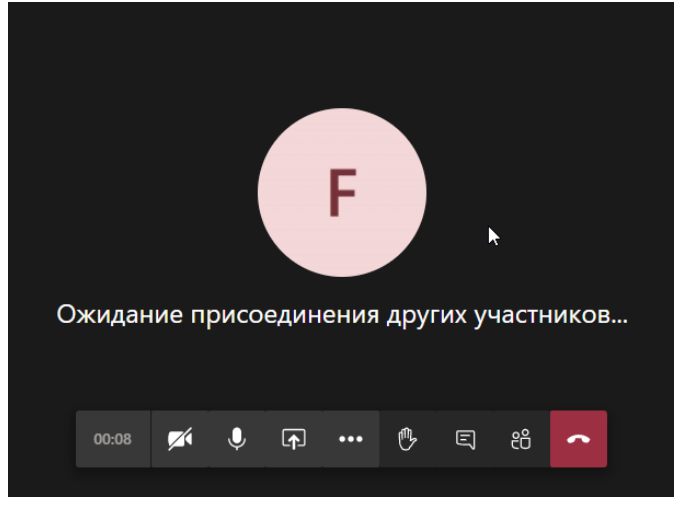

Рис.13

После того как вы запустили трансляцию, в дневнике.ру дети получат уведомление о проходящем видеоуроке и будут переходить по ссылке.

Дети имеют право не регистрироваться в этой системе, и заходят в конференцию как гость(гость не может воспользоваться функциями конференции).

Если ученик не зарегистрирован, вам приходит уведомление в таком виде(рис.14):

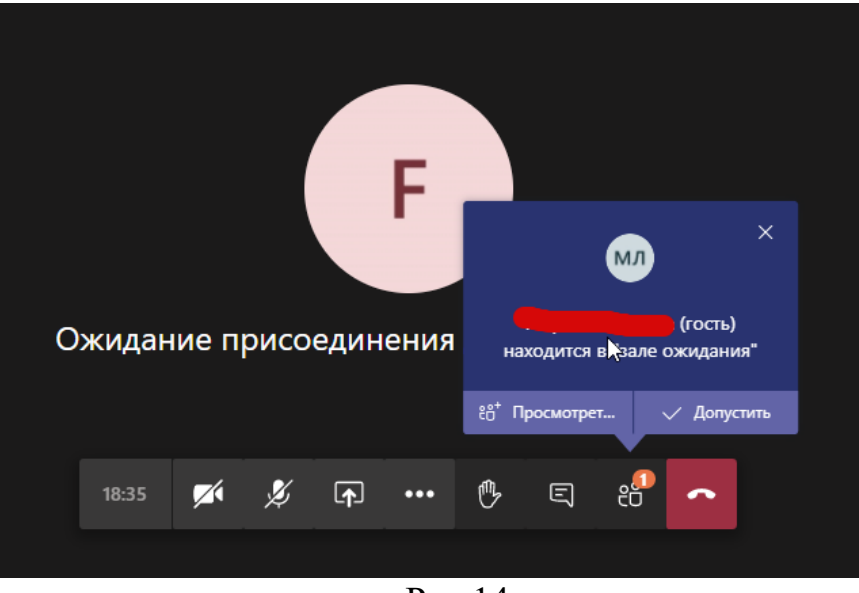

Рис.14

Только вы принимаете решение, допустить ученика на урок или нет.

Нажимаем кнопку «Допустить» и ученик участвует в вашей конференции. (рис.14)

Если ребенок вошел в систему Майкрософт, то добавлять ученика в конференцию не нужно, система добавит в список участников самостоятельно.

Чтобы просмотреть список добавленных учеников, необходимо нажать кнопку «показать участников». (рис.15)

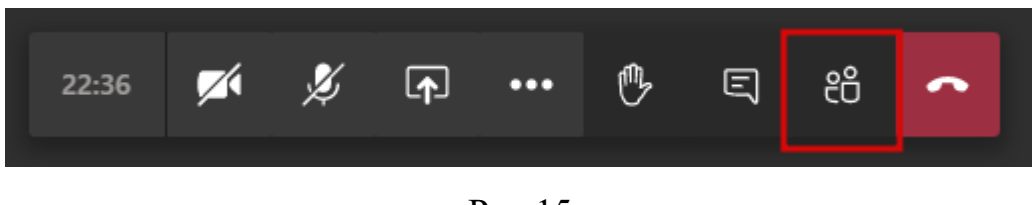

Рис.15

Чтобы завершить собрание, необходимо нажать на кнопку с тремя точками. (рис.16)

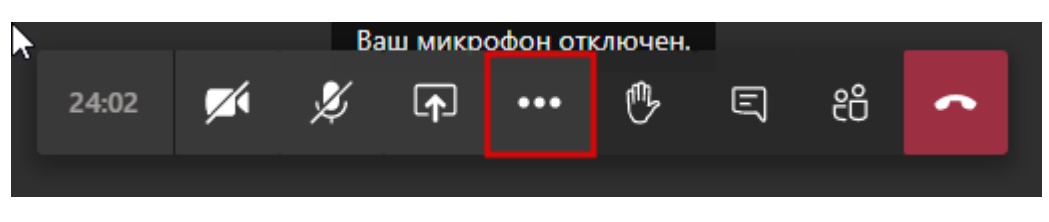

Рис.16.

И выбрать в выпадающем списке «завершить собрание».

На этом считаю инструкцию оконченной.